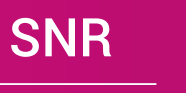

Sistema Nacional de Registro de Precandidatos y Candidatos

## Asignar y eliminar permisos al sistema

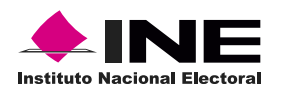

## Asignar permisos al sistema

**Para realizar la asignación de permisos es necesario ingresar al sistema (Ver guía ¿Cómo ingreso al sistema?) y realizar lo siguiente:** 

**1.** Haz clic en Administración de usuarios (Ubicado en el menú lateral izquierdo) y selecciona Gestión de cuentas.

**2.** Selecciona la opción Asignar permisos al sistema.

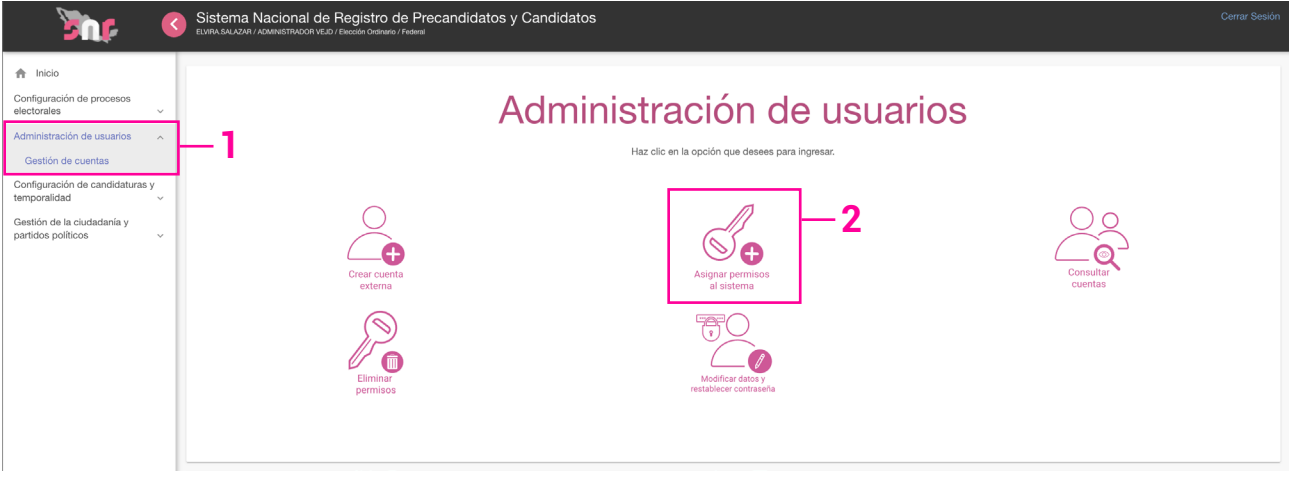

**3.** Selecciona el tipo de cuenta(s) a la que asignarás los permisos.

**4.** Ingresa la o las cuentas a las que asignarás permisos. Si es más de una cuenta deberán separarse con un punto y coma (;) y sin espacios como se muestra en el ejemplo. **5.** Haz clic en Buscar.

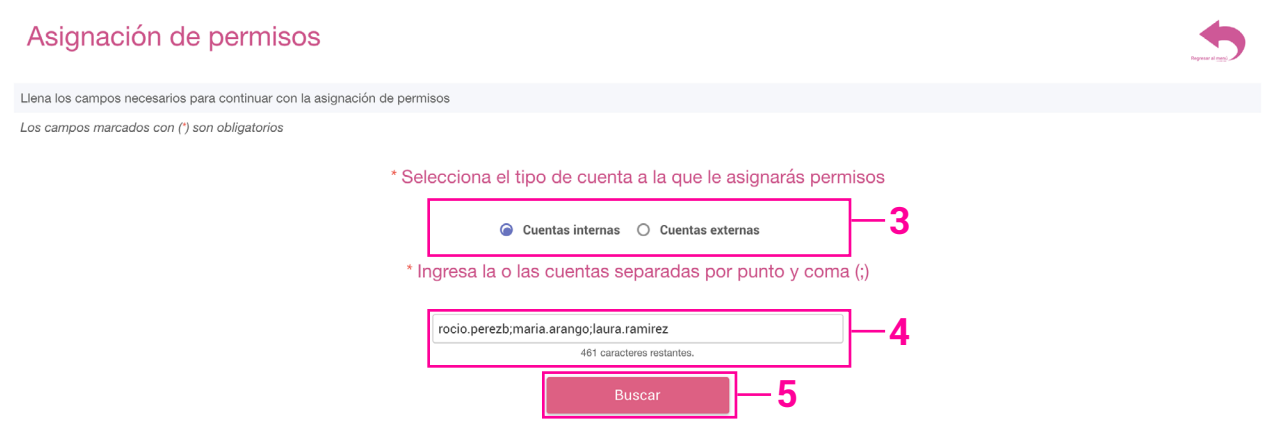

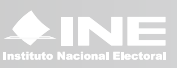

**A.** La tabla de la izquierda indicará las cuentas válidas para asignar permisos.

**B.** La tabla de la derecha listará las cuentas que no existen o que ya cuentan con permisos en el SNR.

**6.** Selecciona el rol que deseas asignar.

**7.** Haz clic en Guardar.

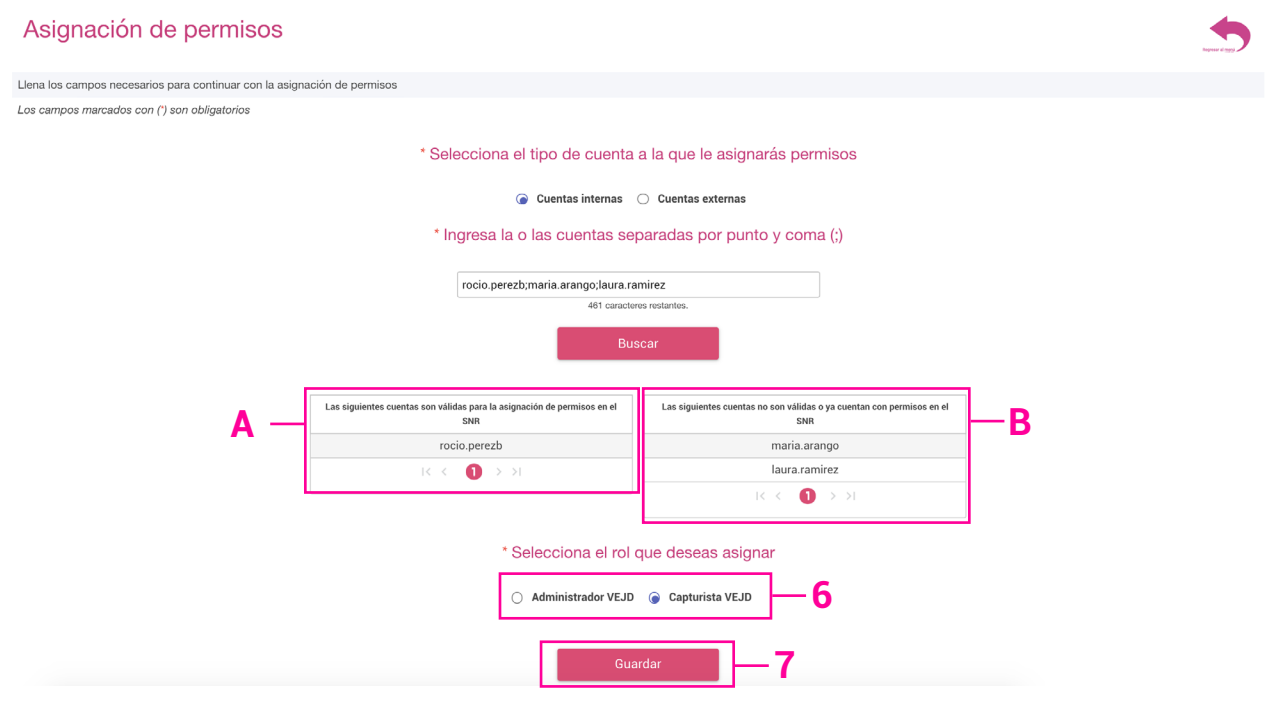

Si la captura se realizó correctamente aparecerá el mensaje: El rol se asignó exitosamente.

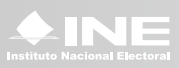

## Eliminar permisos

**Para realizar la eliminación de permisos es necesario ingresar al sistema (Ver guía ¿Cómo ingreso al sistema?) y realizar lo siguiente:** 

**1.** Haz clic en Administración de usuarios (Ubicado en el menú lateral izquierdo) y selecciona Gestión de cuentas.

**2.** Selecciona la opción Eliminar permisos.

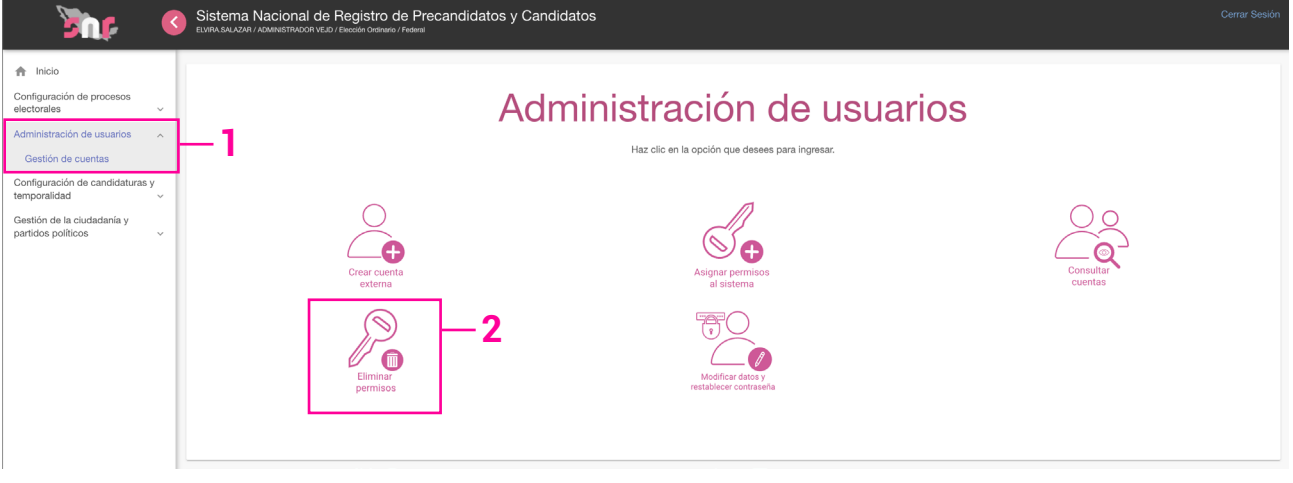

**3.** Selecciona el tipo de cuenta(s) a la que eliminarás los permisos.

**4.** Ingresa la o las cuentas a las que eliminarás permisos. Si es más de una cuenta deberán separarse con un punto y coma (;) y sin espacios.

**5.** Haz clic en Buscar.

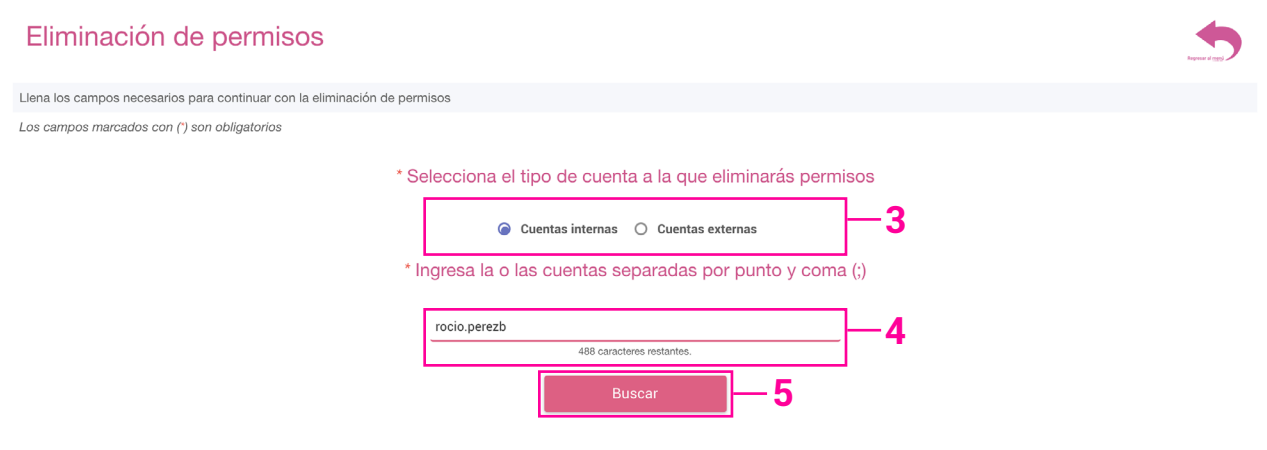

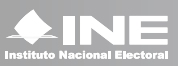

**A.** La tabla de la izquierda indicará las cuentas válidas para eliminar permisos.

**B.** La tabla de la derecha listará las cuentas que no existen o que no cuentan con permisos en el SNR.

**6.** Haz clic en Eliminar permisos.

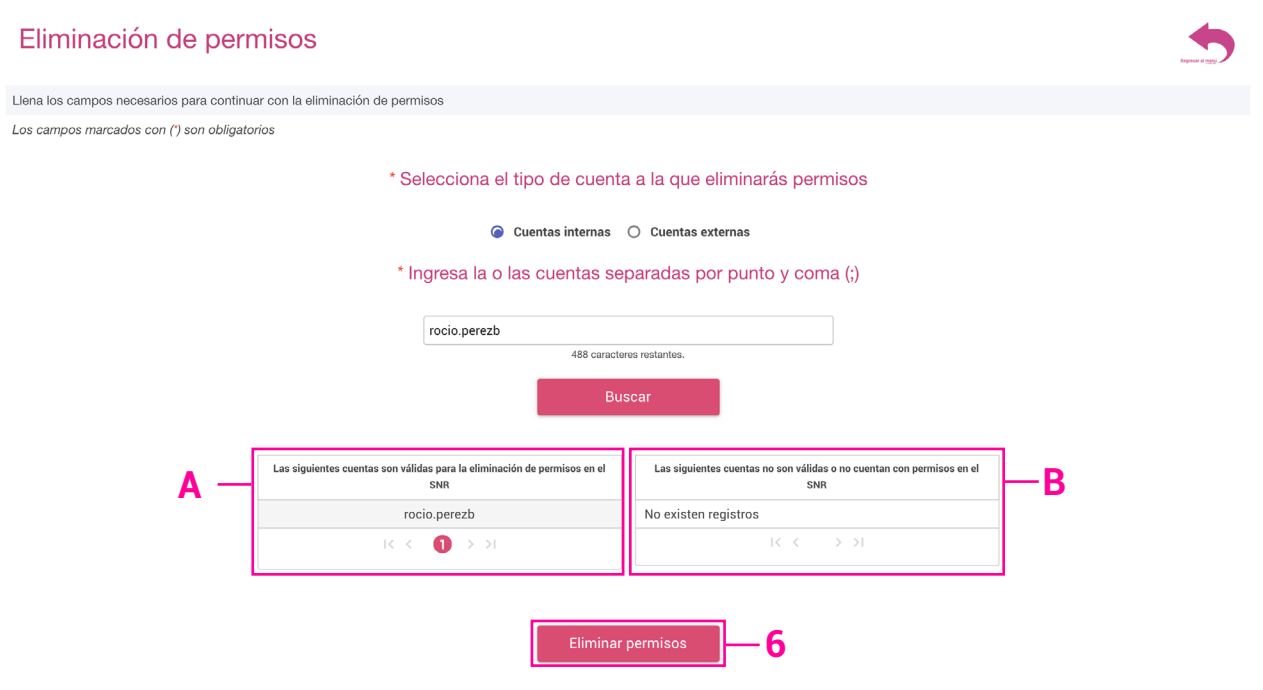

Si la captura se realizó correctamente aparecerá el mensaje: El rol se eliminó exitosamente.

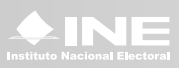